**Operating Manual** 

# **AMAZONE**

# **AMATRON<sup>+</sup>** Download Manager

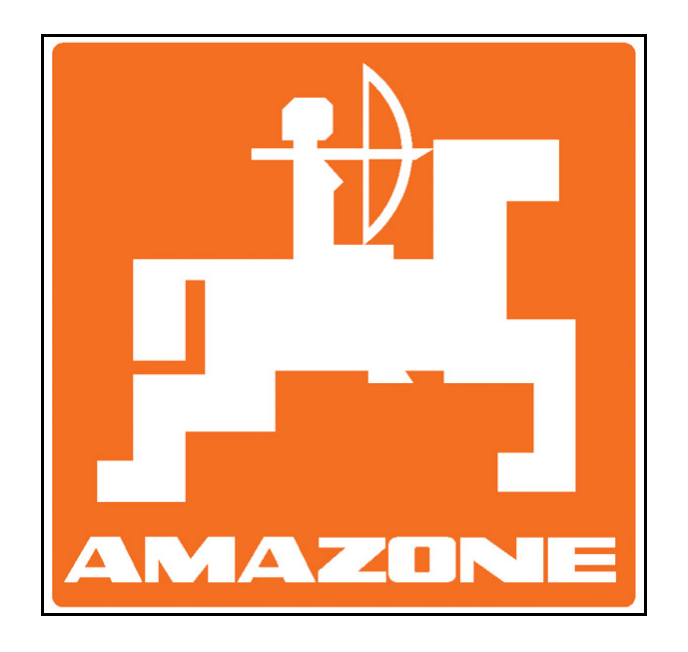

MG3726 BAG0091.0 03.10 Printed in Germany

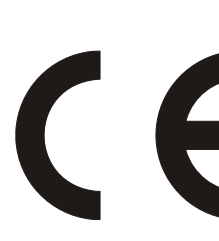

**Please read this operating manual before commissioning. Keep it in a safe place for future use.**

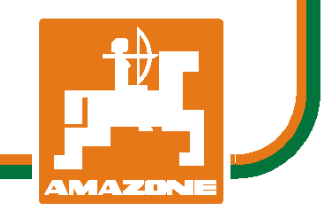

**en** 

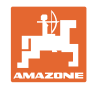

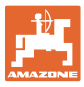

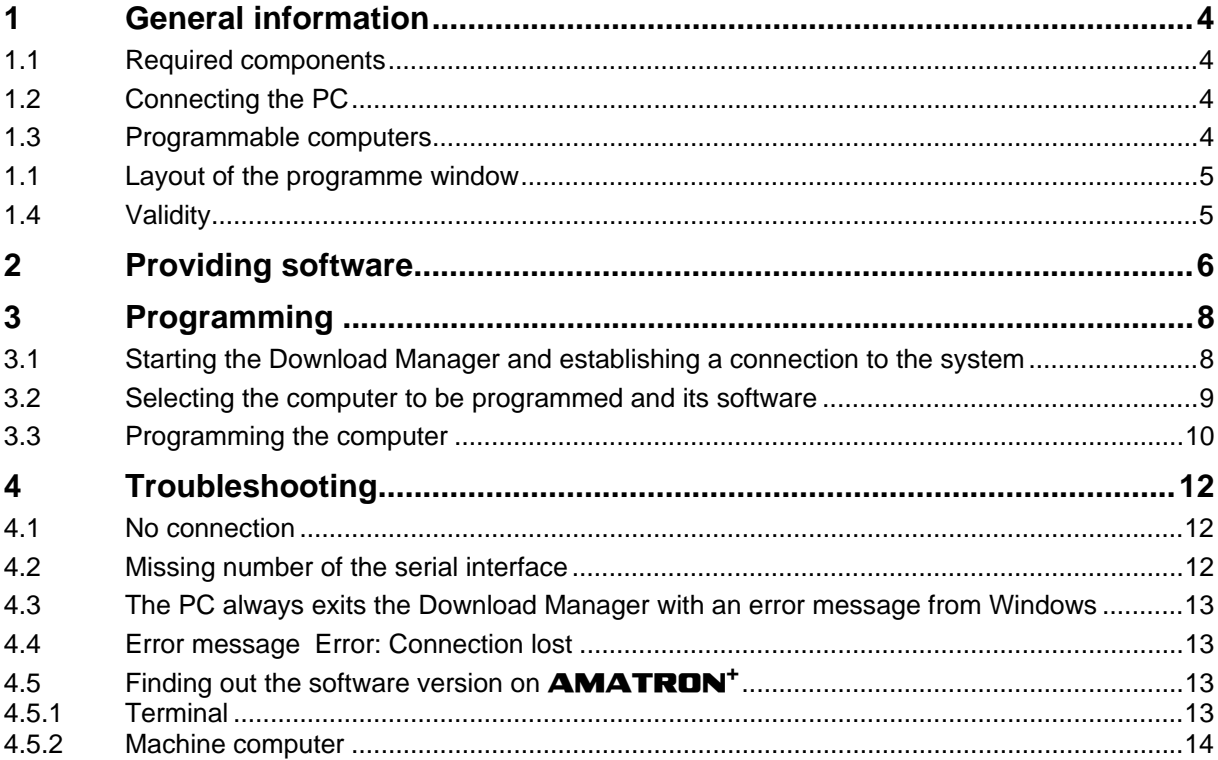

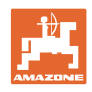

# **1 General information**

 This chapter contains general information and basic requirements for programming with the Download Manager.

## **1.1 Required components**

 For programming with the Download Manager, you need the following components and applications.

- Latest version of the Download Manager
- Software to be installed for machine computers or **AMATRON+** terminals
- A null-modem cable
- Optionally, a USB to RS232 adapter
- A PC (laptop)
- **AMATRON+** system with 12V power supply

## **1.2 Connecting the PC**

**AMATRON<sup>+</sup>:** Connect the null-modem cable to the serial

interface (connector beneath the  $\overline{\text{w}}$  button).

 PC: Connect the null-modem cable to the serial interface (if necessary using the USB to RS232 adapter).

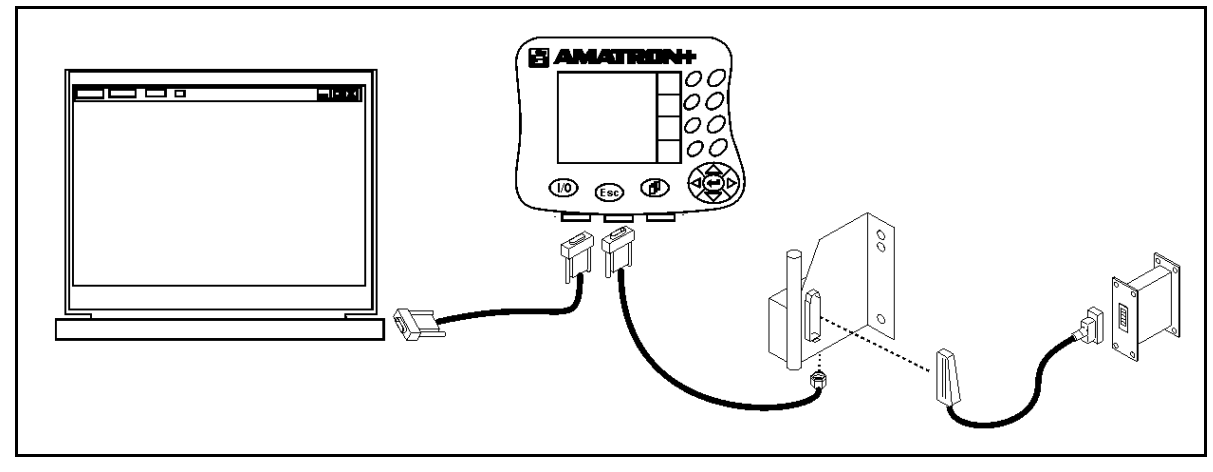

**Fig. 1** 

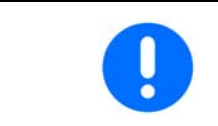

The **AMATRON<sup>+</sup>** must be connected to the machine computer via the machine basic equipment.

## **1.3 Programmable computers**

 All computers with the following software version or a more recent version with a higher ID can be programmed:

- **AMATRON+ terminal (NI064) BIN version: 3.00**
- **Machine computer with old hardware (with metal side panel)**

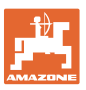

- Spreader (NI031) MHX version: 2.00
- Sprayer, basic (NI097) MHX version: 5.1.5
- Sprayer, hydraulic (NI035) MHX Version: 5.2.5
- Seed drill, basic (NI091/092) MHX version: 2.00
- Seed drill, hydraulic NI093) MHX version: 2.00
- **Machine computer with new hardware (with plastic side panel)** 
	- Sprayer, basic (NI070) MHX version: 7.00.01
	- Sprayer, hydraulic (NI099) MHX version: 7.00.02
	-
	-
	- EDx, basic (NI069) MHX version: 5.18.01
	- EDx, hydraulic (NI090) MHX version: 5.18.02
- **Mini machine computer** All mini machine computers can

Seed drill, basic (NI081 / 082) MHX versi-

- on:6.00.01 Seed drill, hydraulic (NI083) MHX version: 6.00.02
	-
	-
	-

be programmed via the Download Manager.

#### **1.1 Layout of the programme window**

Fig. 2: Overview of the layout of the Download Manager

The programme window is split into 4 areas:

- (1) the connection field
- (2) the status bar
- (3) the status field
- (4) the action area(s)
- Interface selection
- **Connect** Establish connection
- **Start / Stop** Start/stop programming
- **Erase**  $\checkmark$  = Delete old programme
- **Program** $\checkmark$  = Install programme
- **Verify**  $\checkmark$  = Compare programme with programme on computer
- **Info** Query the version ID of the Download Manager
- **Exit** Exit the programme

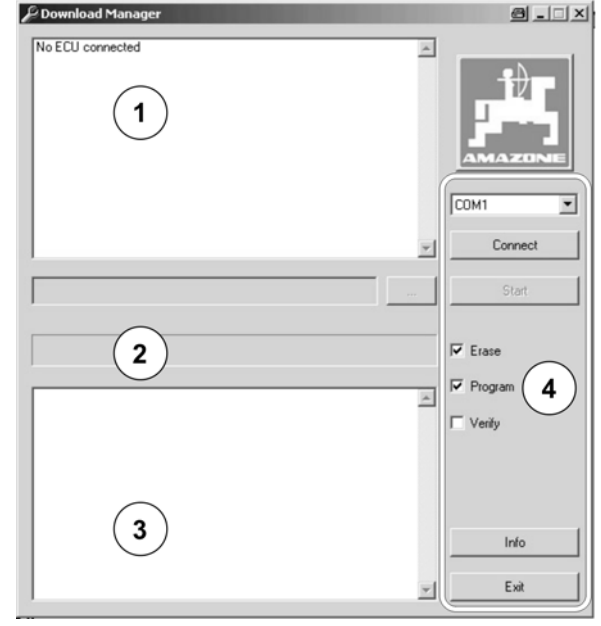

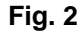

#### **1.4 Validity**

 These operating instructions are valid for version 3.21 and higher of the Download Manager.

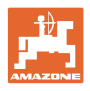

# **2 Providing software**

 The following files are required to programme machine computers or terminals:

- Download Manager for executing the programming.
- Programme software, to be installed on the computer.

#### The software is provided on the **AMAZONE** info portal.

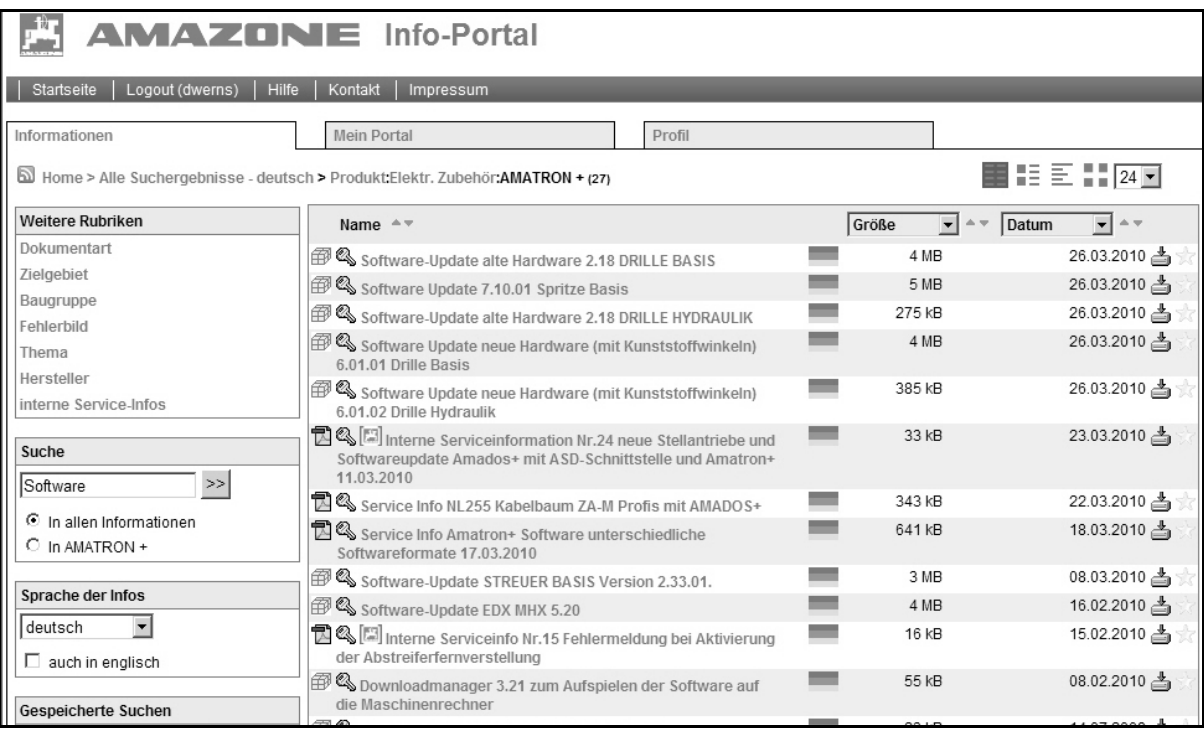

#### **Fig. 3**

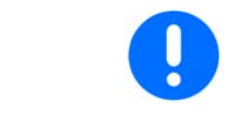

The software for the machine computer is provided as a packet in .zip format. After unzipping, use the file with the country code for your country.

#### Example of software names:

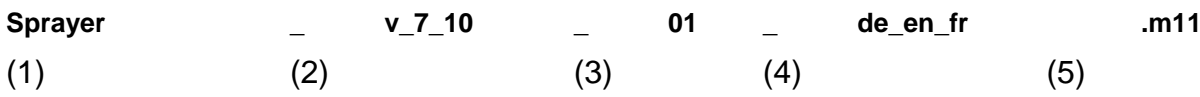

- (1) Machine type/terminal
- (2) Software version
- (3) 01 Basic computer/02 Hydraulic computer
- (4) Country code for basic computer
- (5) File suffix

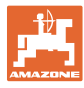

#### Country codes used:

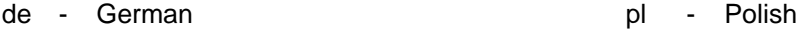

- 
- en English cs Czech
- 
- 
- fi Finnish lv Latvian
- no Norwegian et Estonian
- 
- 
- 
- pt Portuguese sr Serbian
- 
- ru Russian
- 
- fr French **hu Hungarian** 
	-
- nl Dutch sl Slovenian
- da Danish lt Lithuanian
	-
	-
- sv Swedish ro Romanian
- it Italian bg Bulgarian
- es Spanish hr Croatian
	-
- el Greek sk Slovakian

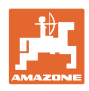

# **3 Programming**

 This chapter deals with how to programme an on board computer via the Download Manager. The machine computer is programmed in the following steps (here, using the example of a machine computer for the sprayer). You can programme all computers in the **AMA-TRON<sup>+</sup>** system consecutively. To do this, you must always repeat the following steps.

## **3.1 Starting the Download Manager and establishing a connection to the system**

- 1. Save the software to be installed on the machine computer or terminal on the PC.
- 2. Save the Download Manager on the PC.
- 3. Start the Download Manager by doubleclicking on it.
- $\rightarrow$  The interface (Fig. 4) appears on the PC.
- 4. To establish a connection to the **AMATRON<sup>+</sup>** system, select the correct serial interface (Fig. 4/1: here COM1).

5. Set the **AMATRON<sup>+</sup>** system to "Update" mode.

To do this (with the machine connected),

press the **Shift** and **CMO** buttons at the same time.

→ **AMATRON<sup>+</sup>** terminal displays:

 "Ready for programming via Download Manager!"

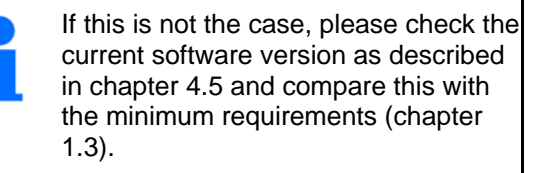

 6. Establish a connection to the **AMATRON+** system.

> To do this, click on "Connect" (Fig. 5/2) and wait until the status bar has reached the end.

 $\rightarrow$  All computers (Fig. 5/1) that were found in the **AMATRON+** system are now listed in the connection field.

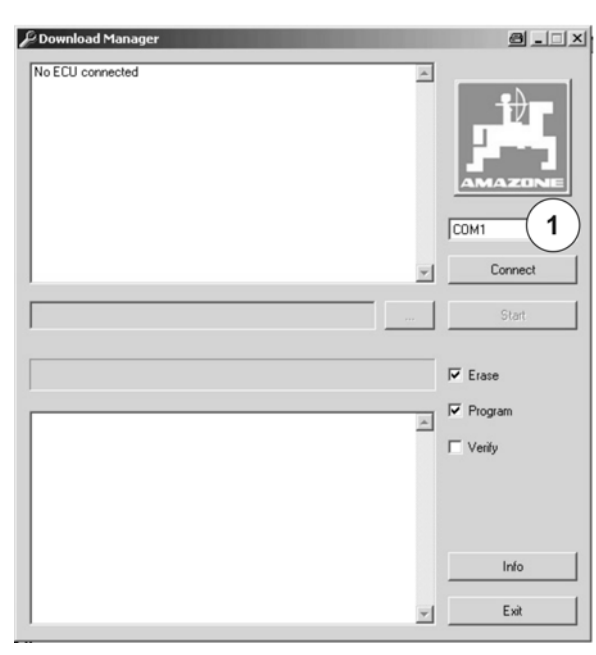

**Fig. 4** 

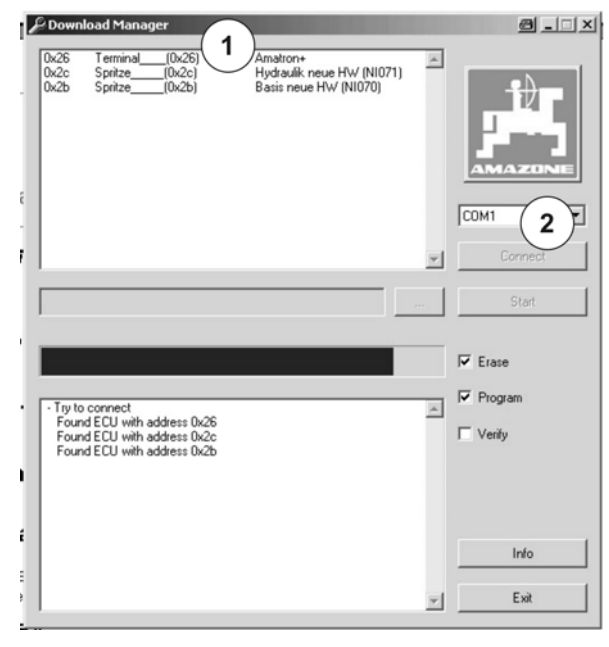

**Fig. 5** 

If you do not know the interface number, see chapter 4.2.

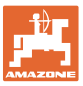

## **3.2 Selecting the computer to be programmed and its software**

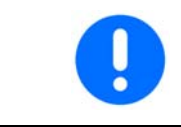

Machines with a basic computer and hydraulic computer must have the same software status on both machine computers. That is, you must always programme both machine computers during an update.

- 1. To programme a machine computer or terminal, you must first select the appropriate software for it. To do this, select the computer to be programmed (Fig. 6/1).
- 2. Double-click on the selection with the mouse.

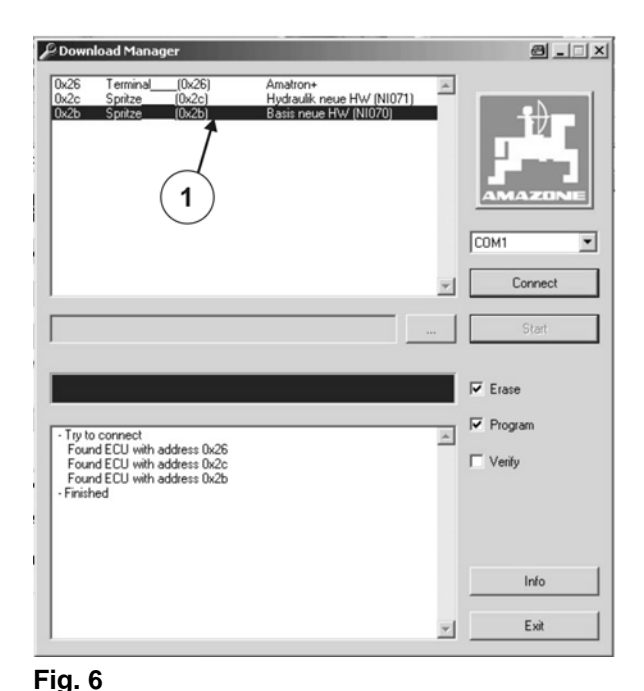

- 
- $\rightarrow$  The file selection window opens (Fig. 7).
- 3. In the file selection window, select the appropriate software for the computer.

You can choose between 2 file types.

- Computer label (Fig. 7/2): If you select the computer label file type (Fig. 7: E.g. "Sprayer, basic new") only files that can be used for this type of computer are displayed. It is therefore not possible to interchange the software.
- Service (Fig. 7/3): If you select the "Service" file type, it is possible to install any software of the "basic type" on the machine computer (i.e. hydraulic software could be installed on a basic computer. This selection should be avoided and only used if you are prompted to do so by customer service.
- 4. After selecting the software, confirm your selection by clicking on "Open" (Fig. 7/1).

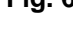

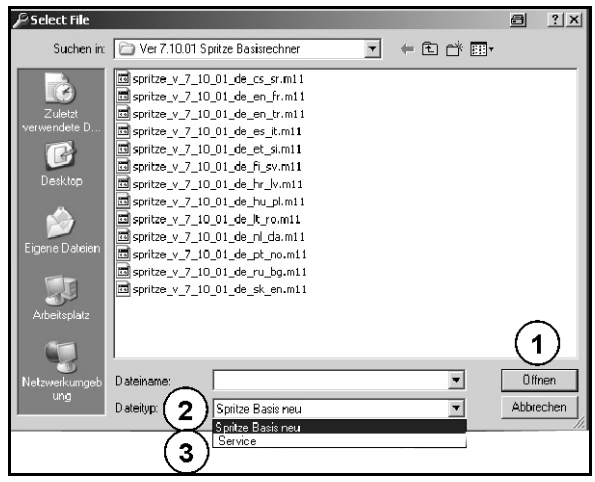

**Fig. 7** 

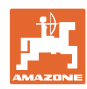

# **3.3 Programming the computer**

Fig. 8: Starting programming

- 1. After selecting the software, start the computer update by clicking on "Start" (Fig. 8/1).
- $\rightarrow$  After starting, the status bar shows the current progress of programming. Programming consists of
	- Deleting the old programme (Fig. 9)
	- o Installing the new programme (Fig. 10)

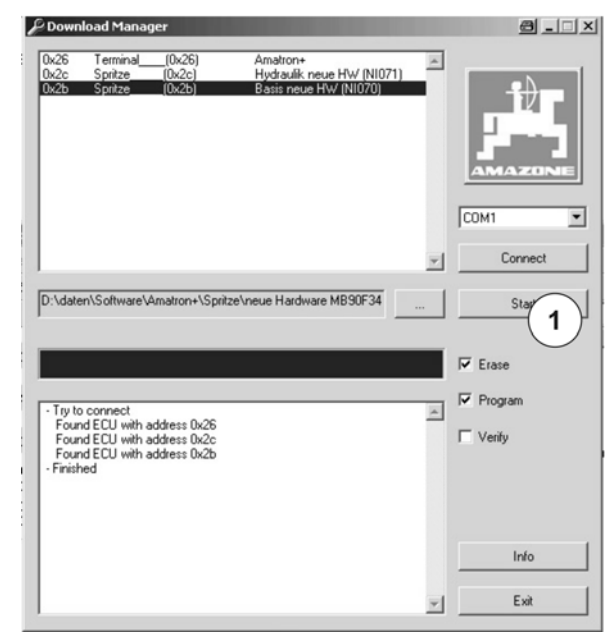

#### **Fig. 8**

Fig. 9: Deleting the old programme

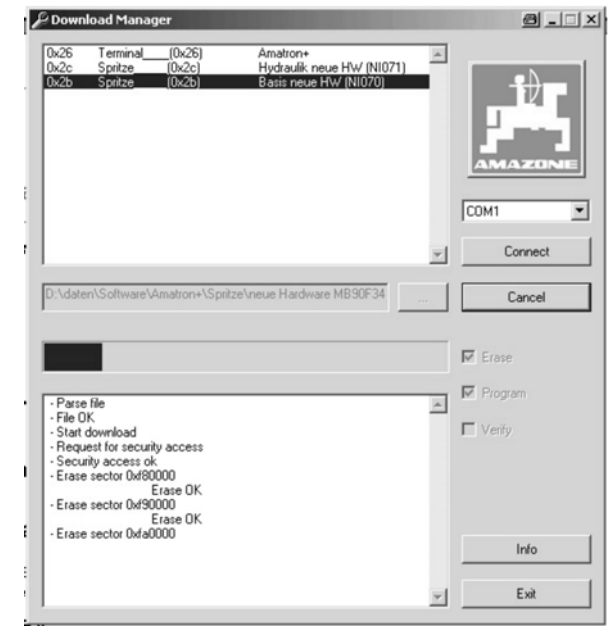

**Fig. 9** 

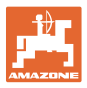

#### **Programming**

#### Fig. 10: Installing the new programme

When the update has finished, this is indicated in the status field by the message "Programme finished" and "Download finished". The required time for programming is also displayed here.

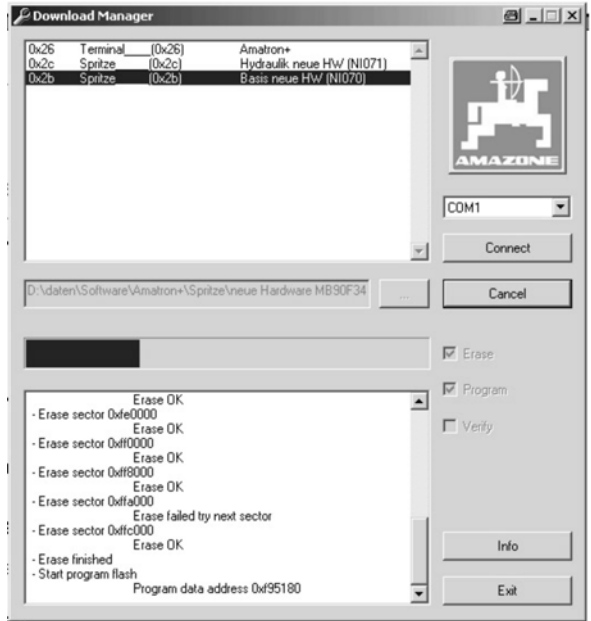

**Fig. 10** 

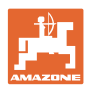

# **4 Troubleshooting**

 This chapter deals with fault analysis and troubleshooting. If an error occurs, which cannot be found and/or eliminated based on the following chapter, please contact your customer service representative.

## **4.1 No connection**

Failure to establish a connection can be due to the following reasons:

- Was the on-board computer not set to update mode?
- $\rightarrow$  Set update mode (see chapter 3.1)
- Is the cable connection between the on-board computer and PC correct?
- Check the interface used on the **AMATRON<sup>+</sup>**. The cable

must be connected to the serial interface (below the  $(\mathbb{W})$  button.

- $\rightarrow$  Check the type of cable. If using a PC, it must be connected with a null-modem cable.
- $\rightarrow$  If used, has the adapter (USB to RS232) been connected and installed correctly?
- Is the correct interface set on the PC?
- $\rightarrow$  Check the interface settings. If incorrect, a connection cannot be established. For how to find out the number of your interface, see chapter 4.2.

## **4.2 Missing number of the serial interface**

 The number of the serial interface is set by the operating system (e.g. Windows XP) or the hardware of the PC.

If a PC has one or two internal RS232 interfaces, these will be at numbers COM1 and COM2.

If a PC has no serial interface, it must be "created" using a USB to RS232 adapter. In this case, the operating system defines the port number. You can search for the number in the control panel for the operating system. To do this, you must have administrative user rights. For how and where to find the control panel or the number of the serial interface, see the documentation for your operating system or current forums on the Internet.

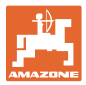

#### **4.3 The PC always exits the Download Manager with an error message from Windows**

 At present, problems can occur when installing software with multicore processor systems. If this problem has occurred, try an update process again. If this also fails, restart your PC.

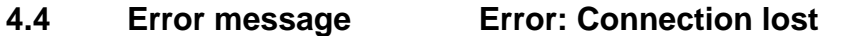

 This message appears in the status field if the connection to the **AMATRON**<sup>+</sup> system has ended prematurely (e.g. through disconnection of the cable). Start the update process again.

If the message "PC blank" appears when you connect to the system, this concerns the PC you have just programmed. It is marked as "blank" because its memory may already have been deleted.

## **4.5 Finding out the software version on AMATRON+**

#### **4.5.1 Terminal**

The software version of the terminal/BIN version (Fig. 11/1) is displayed after disconnecting the machine computer and switching on the terminal.

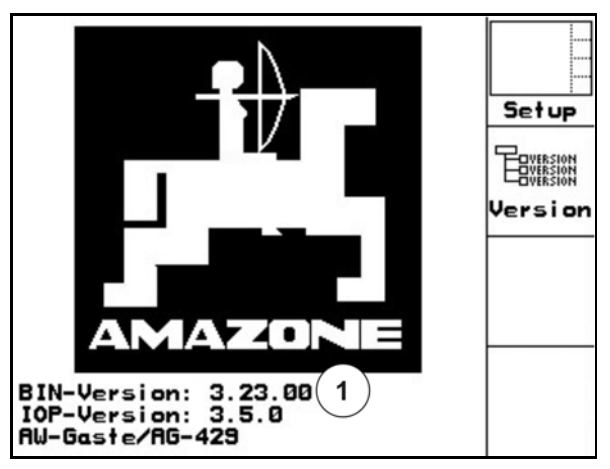

**Fig. 11** 

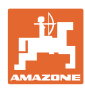

# **4.5.2 Machine computer**

The software version of the machine computer(s) is displayed in the setup menu.

In the main menu:

Click on  $\sqrt{\frac{2.5 \text{ m}}{2}}$  and confirm with  $\frac{2.5 \text{ m}}{2}$ 

- $\rightarrow$  Display of the MHX version (Fig. 12/1).
- $\rightarrow$  Display of other software versions.

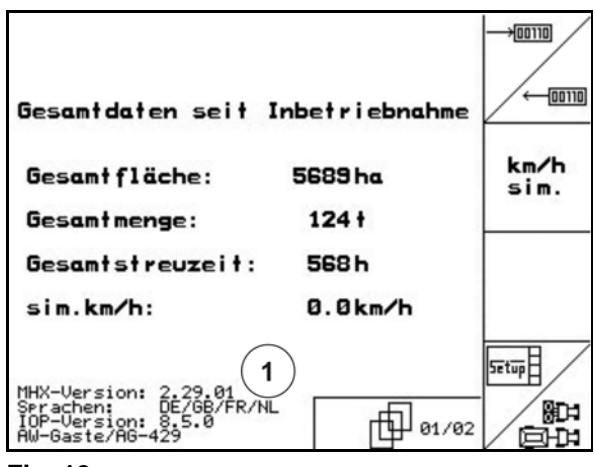

**Fig. 12** 

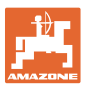

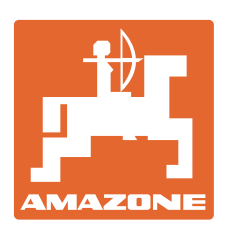

# **AMAZONEN-WERKE**

# H. DREYER GmbH & Co. KG

 Postfach 51 D-49202 Hasbergen-Gaste **Germany** 

Tel.:  $+49(0)$  5405 501-0  $+ 49 (0) 5405 501 - 234$ e-mail: amazone@amazone.de http:// www.amazone.de

Plants: 27794 Hude . 04249 Leipzig . 57602 Forbach Branches in England and France

Manufacturers of mineral fertiliser spreaders, field sprayers, seed drills, soil cultivation machines, multipurpose warehouses and communal units